## จัดการไวรัสซ่อน Folder ด้วยโปรแกรม FixAttrb

- $\frac{1}{2}$ 1. ดับเบิลคลิกที่โปรแกรม Chuong trinh thay doi thuoc tinh thu muc & file Chọn ổ đĩa
- 2. คลิกเลือกไดร์ที่จะแสกน
- 3. Browse หา โฟลเดอร์ที่ติดไวรัส

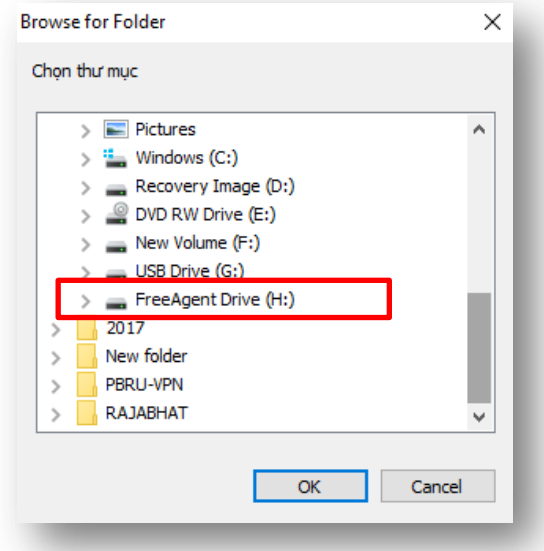

 $\times$ 

- 4. คลิกที่ OK โปรแกรมก็จะเริ่มทำงาน
- 5. รอจนกว่าแถบสถานะของโปรแกรมจะหยุดนิ่ง

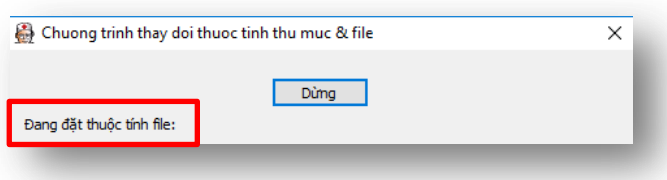

6. เมื่อแถบสถานะหยุด เสร็จสิ้นขั้นตอนการแก้ไฟล์ ให้ทำการลบไฟล์ที่เป็น shortcut โดยสังเกตได้จาก จะมีรูปลูกศรสีขาวที่โฟลเดอร์